## **Solid Edge Building Brick Tutorial**

- Start by [creating](http://docs.plm.automation.siemens.com/tdoc/se/latest/se_help#uid:index_user_interface:xid457998:xid458001:crdoc1h) a NEW part file using a Metric Part template
	- $\circ$  Draw a  $\emptyset$  5 mm circle on the Top plane (x,y plane) with its center located 4mm x 4mm from the origin point of the base coordinate system.
- **[Extrude](http://docs.plm.automation.siemens.com/tdoc/se/109/se_help/#uid:procut1c)** the region 4.0 mm to create a cylinder
	- Modify the diameter to 4.5 mm and the height to 2.0 mm
- Select the cylinder in the graphics window or from the Pathfinder and select pattern to create a **[Rectangular Pattern](http://docs.plm.automation.siemens.com/tdoc/se/latest/se_help#uid:index_feature_modeling:xid280075:xid280127:xid599062:patternrect1h) 33 -**
	- Select the fixed option

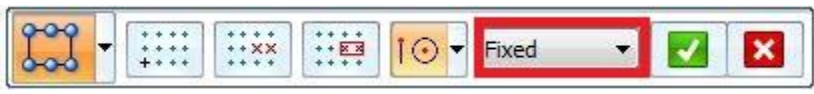

- Select the 2x4 count
- Distance should be 8.00 mm in both directions
- Redefine the origin for the pattern to keep centered on the base coordinate system by using the **Rectangular- [Reference Point](http://docs.plm.automation.siemens.com/tdoc/se/latest/se_help#uid:index_feature_modeling:xid280075:xid280127:xid599062:patternrect1d)** Command

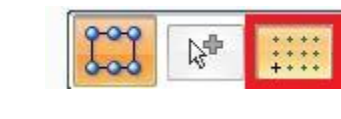

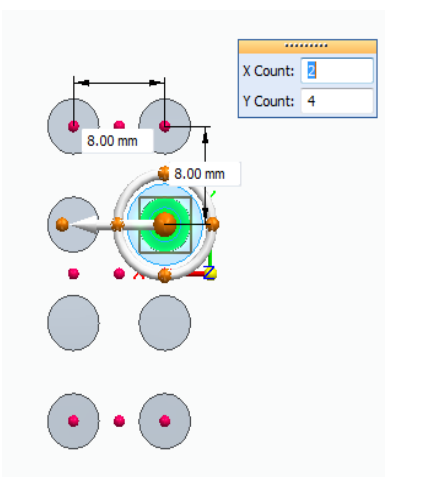

- From the top view, sketch a [rectangle by center](http://docs.plm.automation.siemens.com/tdoc/se/latest/se_help#uid:index_working_with_2d_geometry:xid279988:xid280035:drect3c) and make tangent to the outside edge of the cylinders
	- Click to place

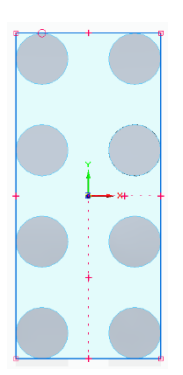

4

 $Q$  45

 $\varnothing$  5

 $\mathbb{G}_{\phi}$ 

- Manually create [a tangent](http://docs.plm.automation.siemens.com/tdoc/se/latest/se_help#uid:relate_tangent1c) relationship to the top silhouette point of the initial cylinders
- [Offset](http://docs.plm.automation.siemens.com/tdoc/se/latest/se_help#uid:offset2c) that rectangle 1.5 mm to the outside

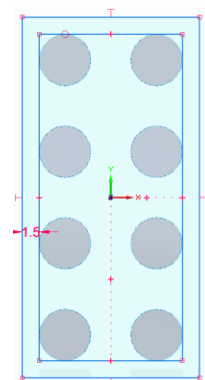

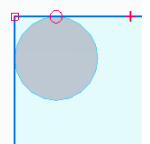

● Use the **[extrude command > chain option](http://docs.plm.automation.siemens.com/tdoc/se/latest/se_help#uid:index_create_part:xid279987:procut2d)** to extrude the rectangle downward 10 mm

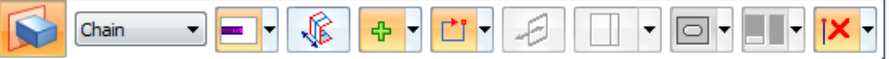

- Delete the sketch
- Add [0.25 mm rounds](http://docs.plm.automation.siemens.com/tdoc/se/latest/se_help#uid:index_feature_modeling:xid280078:xid280119:feat20c)
	- Use **All Rounds** selection option to pick the part to select outside edges

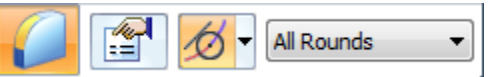

- Before accepting the selection, change to **Face** selection and deselect the bottom face
- Accept the selection

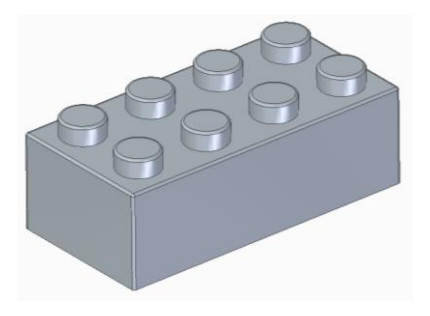

• Create a [thin wall feature](http://docs.plm.automation.siemens.com/tdoc/se/latest/se_help#uid:feat23c) of 1.5 mm and open the bottom face of the brick

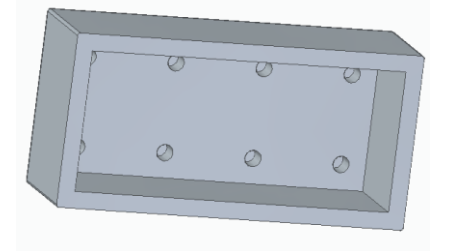

● Sketch a circle on the center of the inside of the brick that will just fit between the bumps.

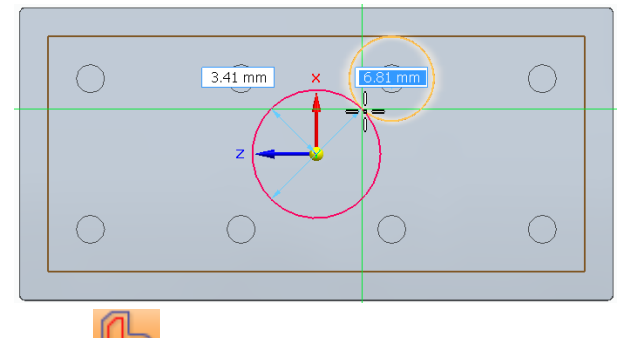

- [Offset](http://docs.plm.automation.siemens.com/tdoc/se/latest/se_help#uid:offset2c) the circle 0.75 mm
	- This will have a thinner wall section to avoid sink marks on the outside of the brick during molding.
- [Extrude](http://docs.plm.automation.siemens.com/tdoc/se/109/se_help/#uid:procut1c) the ring region between the circles to the same height of the brick.
- Select the last protrusion and create a **[FILL Pattern](http://docs.plm.automation.siemens.com/tdoc/se/latest/se_help#uid:fill_pattern)**
	- 8.00 x 8.00 mm to add one on either side

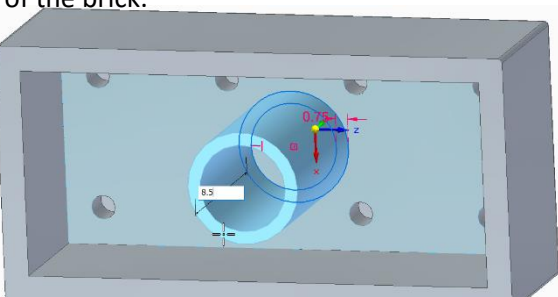

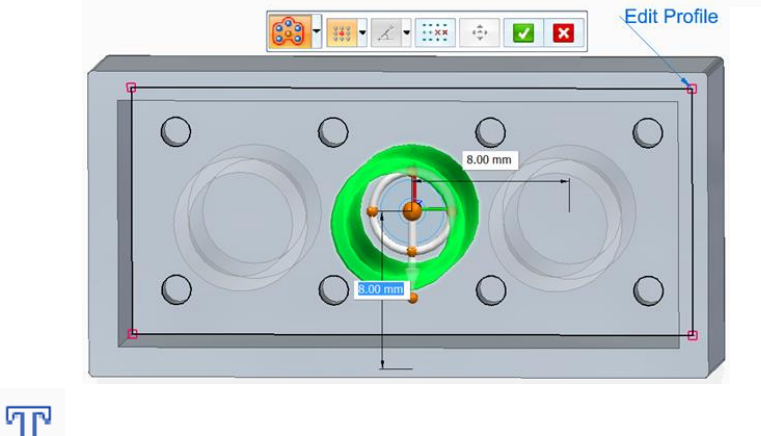

- Sketch a [Text](http://docs.plm.automation.siemens.com/tdoc/se/latest/se_help#uid:text1c) profile on top of one of the bumps
	- F3 to lock to the face
	- "EDGE" in Comic Sans font that is 1.00 mm tall
	- Use the center option for the anchor point from the Quick Bar
	- Place out in space

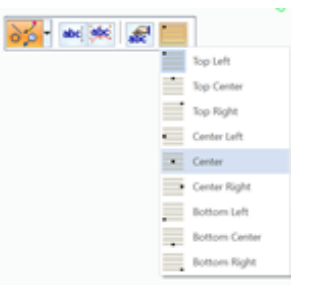

- Select the text sketch from the Pathfinder to get the steering wheel on the center anchor point.
	- Pressing the SHIFT key, select the plane in the center of the steering wheel twice to flip it in the plane of the sketch
	- Select the plane and drag the sketch to the center of a bump
- Use **Extrude > Chain** selection to extrude the text .10 mm upward
- Edit the initial pattern
	- Add the last text protrusion to the select set
	- Select the matching instance for the parent location for the text

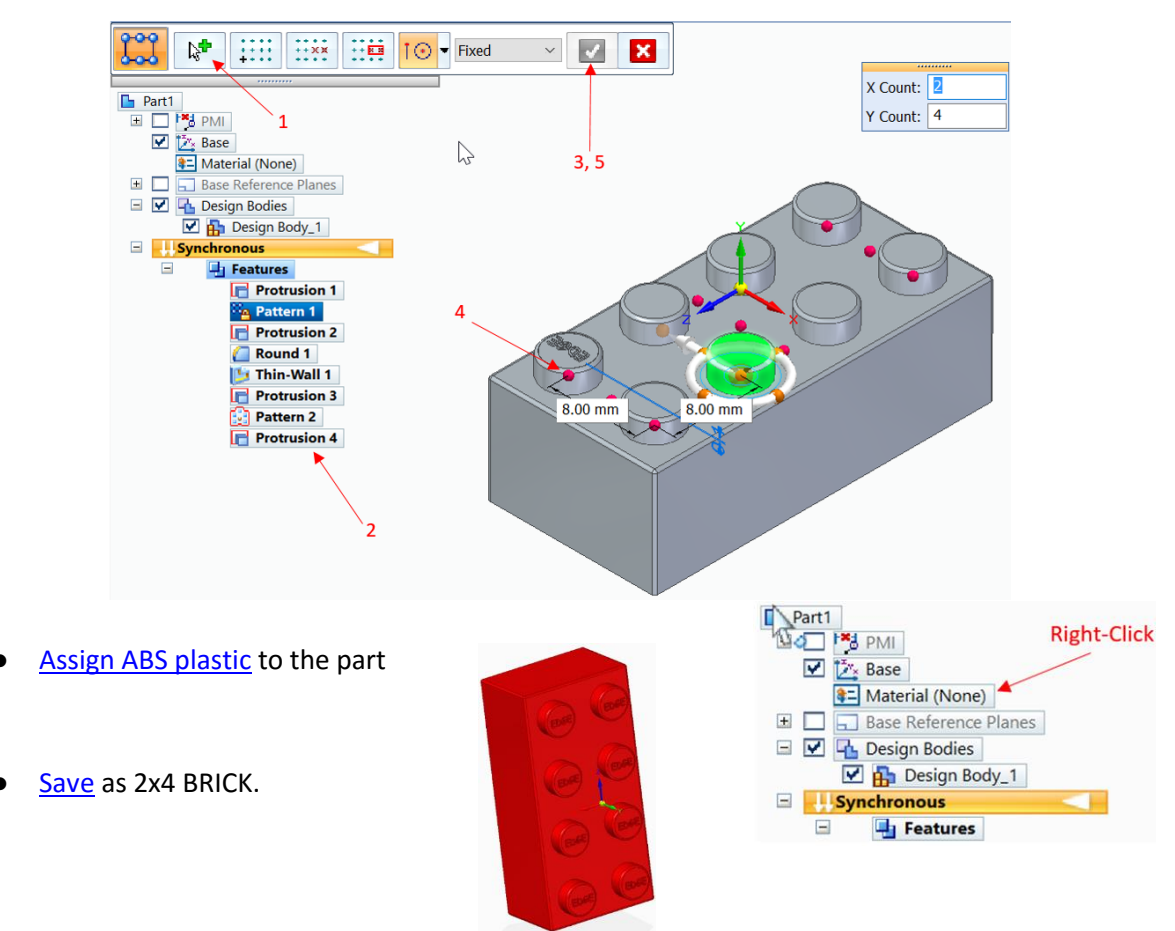

## **Before Tutorial**

Select the following link to install the free Siemens **Solid Edge 3D CAD software** for your classroom [\(www.siemens.com/plm/solid-edge-highschool\)](http://www.siemens.com/plm/solid-edge-highschool). Students can download and install their own free copy of [Siemens Solid Edge.](http://www.siemens.com/plm/solid-edge-student) [\(www.siemens.com/plm/solid-edge-student\)](http://www.siemens.com/plm/solid-edge-student).

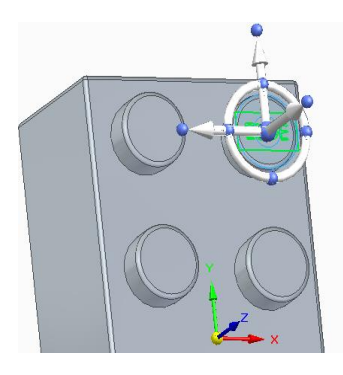

## **After Tutorial**

Help your students improve their 3D Spatial Thinking and Creativity with more examples on the [GearupU website.](http://www.gearupu.com/) Developed by a Utah State design and engineering teacher focusing on STEM to STEAM, GearupU exposes students to a world of amazing patterns, shapes and artistic designs and gets them excited about STEM. Students with no background in 2D or 3D design should start with Class 1.